# How to install SOL or SOL pro on MacOS Big Sur or Earlier version, when your MacOS have already upgraded to the latest MacOS on your Mac.

If you want to install SOL or SOL pro on MacOS Big Sur or earlier version, and keep using the latest MacOS version on your Mac, Mac allows user to use more than one version of MacOS on a Mac by installing compatible macOS on a new volume of your built-in startup disk.

## 1. Add an APFS volume

- 1.1 Launch the **Disk Utility** app by find this with (CMD + Space).
- 1.2 Under **Internal** in the list on the left, select the exist APFS volume, click "add an APFS volume button (+) in the toolbar, Name the new volume such as: Big Sur, format: APFS.

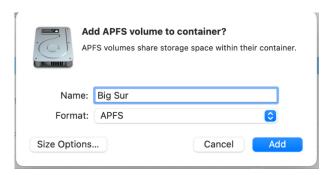

1.3 Click Add and quit. A new volume (Big Sur) is created under the internal list.

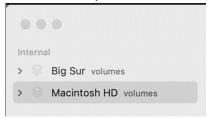

## 2. Prepare a min. 16 GB or larger USB flash drive or external hard drive.

- 2.1 Format the drive. If it has already formatted, skip this section.
- 2.2 Plug in the drive.
- 2.3 Launch the **Disk Utility** app by find this with (CMD + Space).
- 2.4 Under **External** in the list on the left, select the disk you need to format and then lick the **Erase** button at the top right corner of the window.
- 2.5 We can name the drive such as: **Install macOS Big Sur**, and Choose the format: **Mac OS extended (journaled)**.

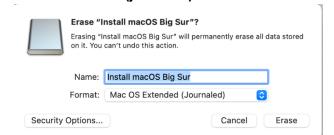

2.6 Click **Erase**, then **Done**. Format is complete, disk is ready to use.

<sup>\*</sup>M1 can only support Big Sur or later version.

#### 3. Downloading MacOS

- 3.1 Download bootable installer for MacOS such as MacOS Big Sur in Apple App store. MacOS download links can be found in: <a href="macOS Apple Support">bootable installer for macOS Apple Support</a>. Search "Download macOS" in the page.
- 3.2 Click Link. when is opened in App Store, Click **Get.** You can not find the earlier MacOS easily in App Store.

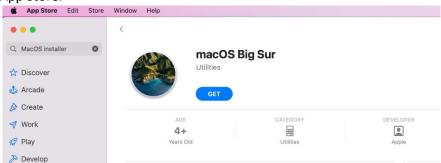

3.3 Follow the steps, click **OK**, now the **Install MacOS Big Sur**.app is exist in Applications list.

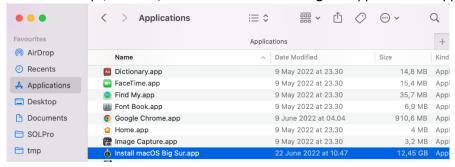

## 4. Creating MacOS installer on the formatted drive.

- 4.1 Make sure external drive (Install macOS Big Sur) is plugged in. It can be checked in Disk Utilities.
- 4.2 Launch **Terminal** by find this with (CMD + Space).
- 4.3 Using Command line:

```
sudo /Applications/Install\ macOS\ Big\ Sur.app/Contents/Resources/createinstallmedia --volume/ Volumes/Install\ macOS\ Big\ Sur
```

- 4.4 Input **Password**. Password is invisible.
- 4.5 Follow the instruction in Terminal, it takes ca. 30 minutes, then MacOS installer is ready to use when whole process is done.

```
The default interactive shell is now zsh.

To update your account to use zsh, please run `chsh -s /bin/zsh`.

For more details, please visit https://support.apple.com/kb/HT208050.

defaults-MacBook-Pro:~ default$ sudo /Applications/Install\ macOS\ Big\ Sur.app/
Contents/Resources/createinstallmedia --volume /Volumes/Install\ macOS\ Big\ Sur
Password:

Ready to start.

To continue we need to erase the volume at /Volumes/Install macOS Big Sur.

If you wish to continue type (Y) then press return: Y
Erasing disk: 0%... 10%... 20%... 30%... 100%

Copying to disk: 0%... 10%... 20%... 30%... 40%... 50%... 60%... 70%... 80%... 9
0%... 100%

Making disk bootable...

Install media now available at "/Volumes/Install macOS Big Sur"
defaults-MacBook-Pro:~ default$
```

#### 5. <u>Install the new MacOS on the newly created Volume.</u>

- 5.1 Check the bootable drive is plugged into a Mac (check internet connection).
- 5.2 Press and hold the **Option (Alt) ¬ key** during restarting or turning on the Mac.
- 5.3 Input the **password** of the Mac and continue. In some of the case, It displays all the volumes and installer after restarting. User can click the Installer such as Installer MacOS Big Sur to continue.

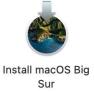

5.4 It shows macOS Utilities, where you can reinstall macOS such as reinstall a MacOS Big Sur.

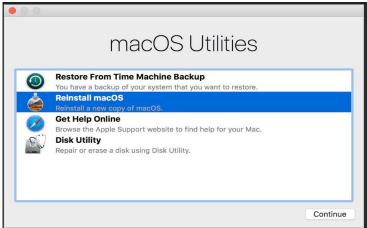

- 5.5 Click **Reinstall macOS Big Sur** and Continue, follow the instruction.
- 5.6 Choose the newly created Volume such as Big Sur, click **Continue**.
- 5.7 When the Big Sur MacOS is installed, launch **Software Update**, **uncheck** Automatically keep my Mac up to date.
- 5.8 If you need to update the MacOS Big Sur or earlier versions to its latest version, launch **Software Update**, and it shows all available MacOS version list including the latest MacOS or earlier versions. Choose upgrade to its latest update, you can just avoid to update it to MacOS Monterey or another newer version.

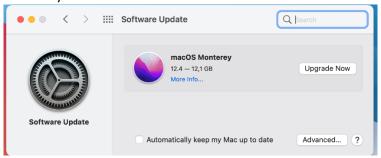

5.9 Launch **Startup Disk.app** by find this with (CMD + Space), it shows all the volumes, your Mac can start up from either volume.

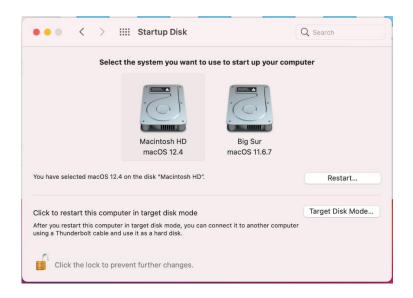

- 5.10 Choose the system you want to use, click Restart. If one of the system you want to use to start up your computer is gray out, you can Click the **lock** to make Changes in the bottom.
- 5.11 When MacOS is ready, you can install SOL or SOL pro on Big Sur or earlier version. Download link: SOL and SOL pro software SOL by Scan Dimension.